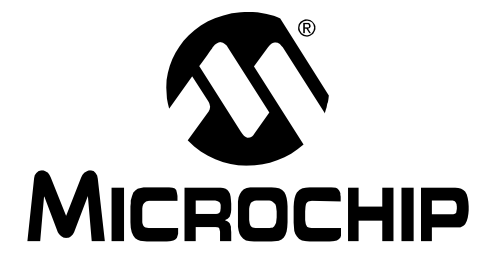

# PICDEMTM 2 Plus **Demonstration Board User's Guide**

@ 2007 Microchip Technology Inc.

### **Note the following details of the code protection feature on Microchip devices:**

- Microchip products meet the specification contained in their particular Microchip Data Sheet.
- Microchip believes that its family of products is one of the most secure families of its kind on the market today, when used in the intended manner and under normal conditions.
- There are dishonest and possibly illegal methods used to breach the code protection feature. All of these methods, to our knowledge, require using the Microchip products in a manner outside the operating specifications contained in Microchip's Data Sheets. Most likely, the person doing so is engaged in theft of intellectual property.
- Microchip is willing to work with the customer who is concerned about the integrity of their code.
- Neither Microchip nor any other semiconductor manufacturer can guarantee the security of their code. Code protection does not mean that we are quaranteeing the product as "unbreakable."

Code protection is constantly evolving. We at Microchip are committed to continuously improving the code protection features of our products. Attempts to break Microchip's code protection feature may be a violation of the Digital Millennium Copyright Act. If such acts allow unauthorized access to your software or other copyrighted work, you may have a right to sue for relief under that Act.

Information contained in this publication regarding device applications and the like is provided only for your convenience and may be superseded by updates. It is your responsibility to ensure that your application meets with your specifications. MICROCHIP MAKES NO REPRESENTATIONS OR WARRANTIES OF ANY KIND WHETHER EXPRESS OR IMPLIED, WRITTEN OR ORAL, STATUTORY OR OTHERWISE, RELATED TO THE INFORMATION, INCLUDING BUT NOT LIMITED TO ITS CONDITION, QUALITY, PERFORMANCE, MERCHANTABILITY OR FITNESS FOR PURPOSE**.** Microchip disclaims all liability arising from this information and its use. Use of Microchip devices in life support and/or safety applications is entirely at the buyer's risk, and the buyer agrees to defend, indemnify and hold harmless Microchip from any and all damages, claims, suits, or expenses resulting from such use. No licenses are conveyed, implicitly or otherwise, under any Microchip intellectual property rights.

# **QUALITY MANAGEMENT SYSTEM CERTIFIED BY DNV**  $=$  ISO/TS 16949:2002  $=$

### **Trademarks**

The Microchip name and logo, the Microchip logo, Accuron, dsPIC, KEELOQ, KEELOQ logo, microID, MPLAB, PIC, PICmicro, PICSTART, PRO MATE, rfPIC and SmartShunt are registered trademarks of Microchip Technology Incorporated in the U.S.A. and other countries.

AmpLab, FilterLab, Linear Active Thermistor, Migratable Memory, MXDEV, MXLAB, SEEVAL, SmartSensor and The Embedded Control Solutions Company are registered trademarks of Microchip Technology Incorporated in the U.S.A.

Analog-for-the-Digital Age, Application Maestro, CodeGuard, dsPICDEM, dsPICDEM.net, dsPICworks, dsSPEAK, ECAN, ECONOMONITOR, FanSense, FlexROM, fuzzyLAB, In-Circuit Serial Programming, ICSP, ICEPIC, Mindi, MiWi, MPASM, MPLAB Certified logo, MPLIB, MPLINK, PICkit, PICDEM, PICDEM.net, PICLAB, PICtail, PowerCal, PowerInfo, PowerMate, PowerTool, REAL ICE, rfLAB, Select Mode, Smart Serial, SmartTel, Total Endurance, UNI/O, WiperLock and ZENA are trademarks of Microchip Technology Incorporated in the U.S.A. and other countries.

SQTP is a service mark of Microchip Technology Incorporated in the U.S.A.

All other trademarks mentioned herein are property of their respective companies.

© 2007, Microchip Technology Incorporated, Printed in the U.S.A., All Rights Reserved.

Printed on recycled paper.

*Microchip received ISO/TS-16949:2002 certification for its worldwide headquarters, design and wafer fabrication facilities in Chandler and Tempe, Arizona; Gresham, Oregon and design centers in California and India. The Company's quality system processes and procedures<br>are for its PIC® MCUs and dsPIC® DSCs, KEELoQ® code hopping devices, Serial EEPROMs, microperipherals, nonvolatile memory and analog products. In addition, Microchipís quality system for the design and manufacture of development systems is ISO 9001:2000 certified.*

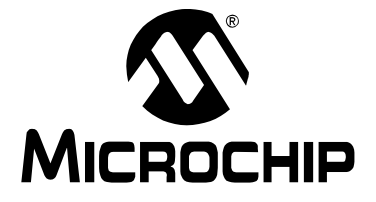

# **PICDEM™ 2 PLUS USER'S GUIDE**

÷,

# **Table of Contents**

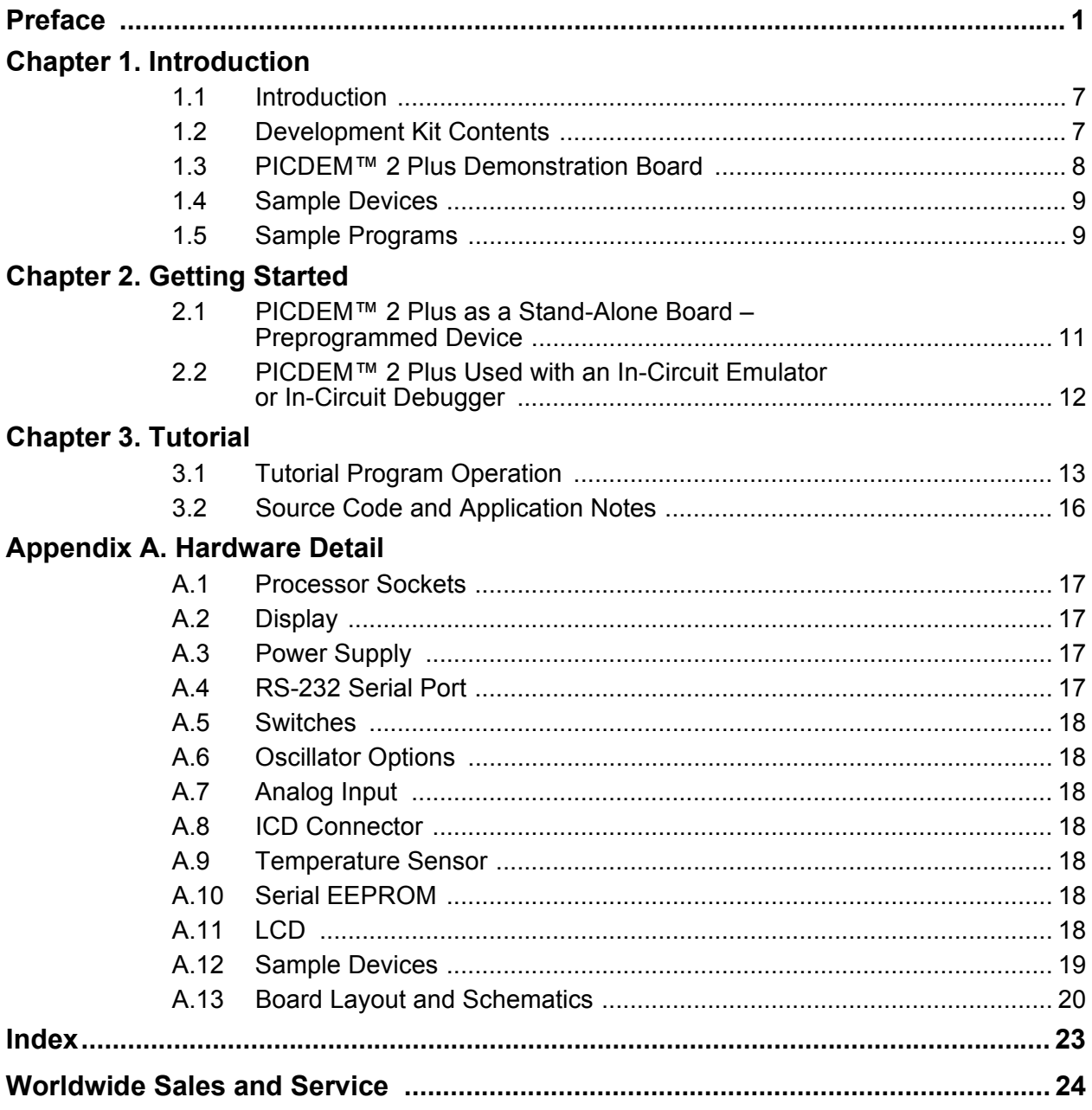

**NOTES:**

<span id="page-4-0"></span>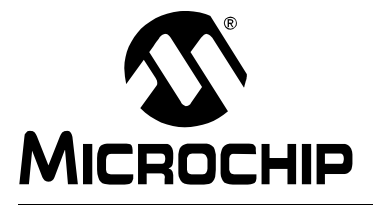

# **Preface**

# **NOTICE TO CUSTOMERS**

**All documentation becomes dated, and this manual is no exception. Microchip tools and documentation are constantly evolving to meet customer needs, so some actual dialogs and/or tool descriptions may differ from those in this document. Please refer to our web site (www.microchip.com) to obtain the latest documentation available.**

Documents are identified with a "DS" number. This number is located on the bottom of each **page, in front of the page number. The numbering convention for the DS number is**  "DSXXXXXA", where "XXXXX" is the document number and "A" is the revision level of the **document.**

For the most up-to-date information on development tools, see the MPLAB<sup>®</sup> IDE on-line help. **Select the Help menu, and then Topics to open a list of available on-line help files.**

# **INTRODUCTION**

This chapter contains general information that will be useful to know before using the PICDEM™ 2 Plus demonstration board. Items discussed in this chapter include:

- • [Document Layout](#page-4-1)
- • [Conventions Used in this Guide](#page-5-0)
- • [Warranty Registration](#page-6-0)
- • [Recommended Reading](#page-6-1)
- • [The Microchip Web Site](#page-7-0)
- • [Development Systems Customer Change Notification Service](#page-7-1)
- • [Customer Support](#page-8-0)
- • [Document Revision History](#page-8-1)

# <span id="page-4-2"></span><span id="page-4-1"></span>**DOCUMENT LAYOUT**

This document describes the PICDEM 2 Plus demonstration board, tutorial and demonstration software. The guide's contents include:

- Chapter 1. "Introduction" Introduces the PICDEM 2 Plus and provides a brief description of the hardware.
- Chapter 2. "Getting Started" Goes through a basic step-by-step process for getting your PICDEM 2 Plus up and running as a stand-alone board or with an ICE or ICD.
- Chapter 3. "Tutorial" Provides a detailed description of the tutorial program.
- **Appendix A. "Hardware Detail"** Describes in detail the hardware of the PICDEM 2 Plus demonstration board.

# <span id="page-5-1"></span><span id="page-5-0"></span>**CONVENTIONS USED IN THIS GUIDE**

This manual uses the following documentation conventions:

# **DOCUMENTATION CONVENTIONS**

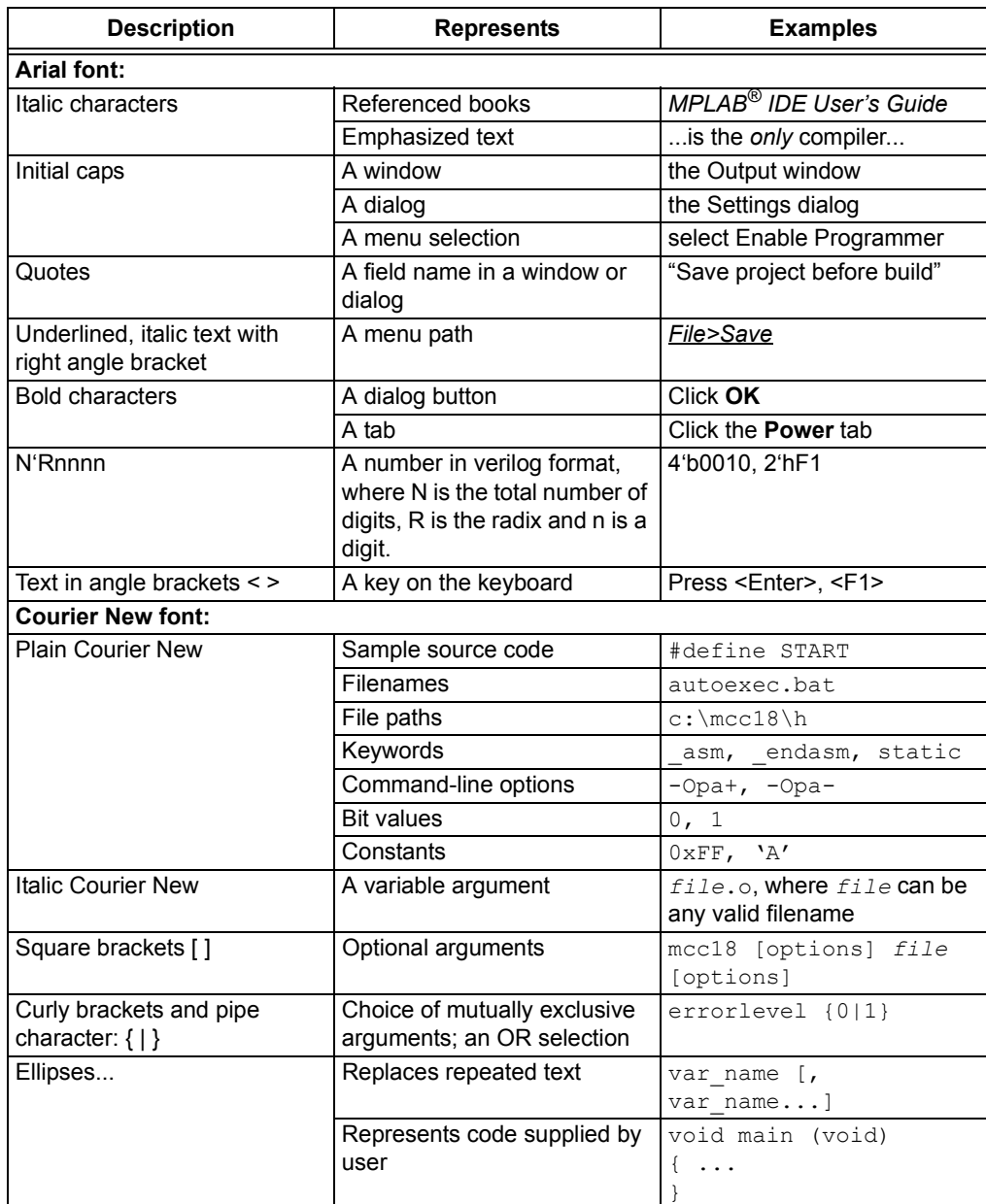

# <span id="page-6-5"></span><span id="page-6-0"></span>**WARRANTY REGISTRATION**

Please complete the enclosed Warranty Registration Card and mail it promptly. Sending in the Warranty Registration Card entitles users to receive new product updates. Interim software releases are available at the Microchip web site.

# <span id="page-6-2"></span><span id="page-6-1"></span>**RECOMMENDED READING**

This userís guide describes how to use the PICDEM 2 Plus demonstration board. The following Microchip documents are available and recommended as supplemental reference resources.

### **Readme Files**

- <span id="page-6-3"></span> $\cdot$  Readme for the PICDEM<sup>™</sup> 2 Plus – An ASCII text file in the Readmes subdirectory of the MPLAB<sup>®</sup> IDE installation directory
- Other Readme Files For other tools, see the tool-specific Readme file in the same Readmes subdirectory of the MPLAB IDE installation directory

### <span id="page-6-4"></span>**Reference Documents**

Reference documents may be obtained by contacting your nearest Microchip sales office (listed in the back of this document) or by downloading via the Microchip web site (www.microchip.com). Recommended documents include:

- Individual data sheets and reference manuals:
	- *PIC16F87X Data Sheet* (DS30292)
	- *PIC18FXX2 Data Sheet* (DS39564)
	- *PICmicroÆ Mid-Range MCU Family Reference Manual* (DS33023)
	- *PICmicroÆ 18C MCU Family Reference Manual* (DS39500)
	- *TC74 Data Sheet* (DS21462)
- *MPLAB<sup>®</sup> IDE Simulator, Editor User's Guide* **(DS51025)**
- MPASM™ Assembler, MPLINK<sup>™</sup> Object Linker, MPLIB™ Object Librarian *Userís Guide* (DS33014)
- *PRO MATE<sup>®</sup> II User's Guide* (DS30082)
- *MPLAB<sup>®</sup> IDE PICSTART<sup>®</sup> Plus User's Guide* **(DS51028)**
- *MPLAB<sup>®</sup> ICE Emulator User's Guide* (DS51159)
- *MPLAB<sup>®</sup> ICD 2 In-Circuit Debugger Quick Start Guide* (DS51268)

# <span id="page-7-3"></span><span id="page-7-0"></span>**THE MICROCHIP WEB SITE**

Microchip provides online support via our web site at www.microchip.com. This web site is used as a means to make files and information easily available to customers. Accessible by using your favorite Internet browser, the web site contains the following information:

- **Product Support** Data sheets and errata, application notes and sample programs, design resources, userís guides and hardware support documents, latest software releases and archived software
- **General Technical Support** Frequently Asked Questions (FAQs), technical support requests, online discussion groups, Microchip consultant program member listing
- **Business of Microchip** Product selector and ordering guides, latest Microchip press releases, listing of seminars and events, listings of Microchip sales offices, distributors and factory representatives

# <span id="page-7-1"></span>**DEVELOPMENT SYSTEMS CUSTOMER CHANGE NOTIFICATION SERVICE**

<span id="page-7-2"></span>Microchipís customer notification service helps keep customers current on Microchip products. Subscribers will receive e-mail notification whenever there are changes, updates, revisions or errata related to a specified product family or development tool of interest.

To register, access the Microchip web site at www.microchip.com, click on Customer Change Notification and follow the registration instructions.

The Development Systems product group categories are:

- **Compilers** The latest information on Microchip C compilers and other language tools. These include the MPLAB C18 and MPLAB C30 C compilers; MPASM™ and MPLAB ASM30 assemblers; MPLINK™ and MPLAB LINK30 object linkers; and MPLIB™ and MPLAB LIB30 object librarians.
- **Emulators** The latest information on Microchip in-circuit emulators. This includes the MPLAB ICE 2000 and MPLAB ICE 4000.
- **· In-Circuit Debuggers** The latest information on the Microchip in-circuit debugger, MPLAB ICD 2.
- **MPLAB**<sup>®</sup> IDE The latest information on Microchip MPLAB IDE, the Windows<sup>®</sup> Integrated Development Environment for development systems tools. This list is focused on the MPLAB IDE, MPLAB SIM simulator, MPLAB IDE Project Manager and general editing and debugging features.
- **Programmers** The latest information on Microchip programmers. These include the MPLAB PM3 and PRO MATE<sup>®</sup> II device programmers and the PICSTART<sup>®</sup> Plus and PICkit™ 1 development programmers.

# <span id="page-8-2"></span><span id="page-8-0"></span>**CUSTOMER SUPPORT**

Users of Microchip products can receive assistance through several channels:

- Distributor or Representative
- Local Sales Office
- Field Application Engineer (FAE)
- Technical Support

Customers should contact their distributor, representative or field application engineer (FAE) for support. Local sales offices are also available to help customers. A listing of sales offices and locations is included in the back of this document.

<span id="page-8-3"></span>[Technical support is available through the web site at:](http://support.microchip.com) http://support.microchip.com.

# <span id="page-8-1"></span>**DOCUMENT REVISION HISTORY**

### **Revision D (August 2007)**

- Updated document to new format, including the addition of a preface.
- Corrected schematic in Figure A-2 and updated Figure A-3.

### **Revision C (November 2006)**

**Revision B (February 2004)**

**NOTES:**

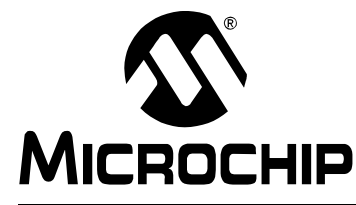

# <span id="page-10-9"></span><span id="page-10-8"></span><span id="page-10-6"></span><span id="page-10-3"></span>**PICDEM™ 2 PLUS USER'S GUIDE**

# **Chapter 1. Introduction**

# <span id="page-10-1"></span><span id="page-10-0"></span>**1.1 INTRODUCTION**

Thank you for purchasing the PICDEM<sup>™</sup> 2 Plus demonstration board from Microchip Technology Incorporated. The PICDEM 2 Plus is a simple board that demonstrates the capabilities of the 18, 28 and 40-pin PIC16 and PIC18 devices.

<span id="page-10-7"></span>The PICDEM 2 Plus can be used stand-alone with a programmed part, with an in-circuit emulator (for example, MPLAB<sup>®</sup> ICE) or with an in-circuit debugger (such as MPLAB ICD 2). Sample programs are provided to demonstrate the unique features of the supported devices.

# <span id="page-10-2"></span>**1.2 DEVELOPMENT KIT CONTENTS**

<span id="page-10-5"></span>The PICDEM 2 Plus kit comes with the following:

- <span id="page-10-10"></span>• PICDEM 2 Plus demonstration board ([Figure 1-1\)](#page-12-2)
- Sample devices
- <span id="page-10-4"></span>• CD-ROM that contains:
	- Sample programs
	- PICDEM™ 2 Plus User's Guide
	- Application Notes

If you are missing any part of the kit, please contact your nearest Microchip sales office listed in the back of this publication for help.

# <span id="page-11-0"></span>**1.3 PICDEM™ 2 PLUS DEMONSTRATION BOARD**

<span id="page-11-3"></span>The PICDEM 2 Plus demonstration board has the following hardware features:

- 18, 28 and 40-pin DIP sockets (although three sockets are provided, only one device may be used at a time)
- On-board, +5V regulator for direct input from 9V, 100 mA AC/DC wall adapter or 9V battery, or hooks for a +5V, 100 mA regulated DC supply
- <span id="page-11-9"></span>• RS-232 socket and associated hardware for direct connection to an RS-232 interface
- <span id="page-11-1"></span>• In-Circuit Debugger (ICD) connector
- <span id="page-11-8"></span> $\cdot$  5 kΩ pot for devices with analog inputs
- <span id="page-11-6"></span>• Three pushbutton switches for external stimulus and Reset
- Green power-on indicator LED
- <span id="page-11-7"></span>• Four red LEDs connected to PORTB
- Jumper J6 to disconnect LEDs from PORTB
- 4 MHz, canned crystal oscillator
- Unpopulated holes provided for crystal connection
- 32.768 kHz crystal for Timer1 clock operation
- Jumper J7 to disconnect on-board RC oscillator (approximately 2 MHz)
- <span id="page-11-5"></span><span id="page-11-4"></span>• 32K x 8 Serial EEPROM
- $\cdot$  LCD display
- <span id="page-11-2"></span>• Piezo buzzer
- <span id="page-11-10"></span>• Prototype area for user hardware
- Microchip TC74 thermal sensor

<span id="page-12-2"></span>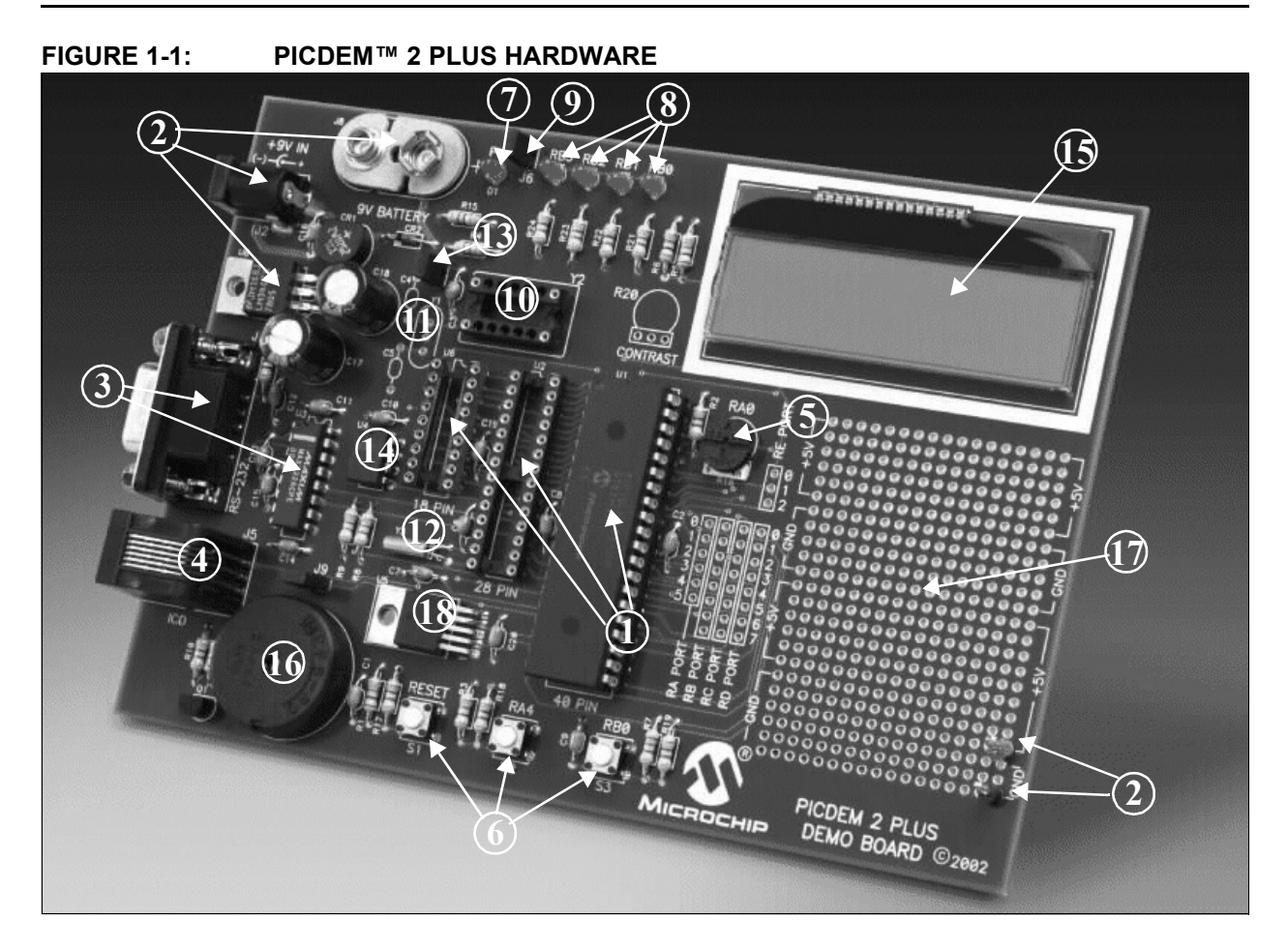

# <span id="page-12-0"></span>**1.4 SAMPLE DEVICES**

<span id="page-12-3"></span>Two Flash devices are included. The device types may change, but will generally include PIC16 and PIC18 40-pin, DIP devices.

# <span id="page-12-1"></span>**1.5 SAMPLE PROGRAMS**

<span id="page-12-4"></span>The PICDEM 2 Plus kit includes a CD-ROM with sample demonstration programs. These programs may be used with the included sample devices, with an In-Circuit Emulator (ICE) or with an In-Circuit Debugger (ICD). For each type of device (PIC16 or PIC18), demo source code (several ASM files) and compiled code (one Hex file) are provided.

**NOTES:**

<span id="page-14-0"></span>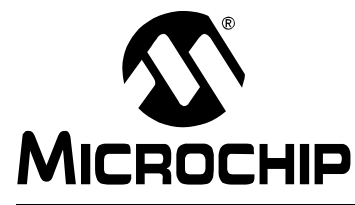

<span id="page-14-2"></span>**PICDEM™ 2 PLUS USER'S GUIDE** 

# **Chapter 2. Getting Started**

The PICDEM 2 Plus may be used as a stand-alone board with a preprogrammed device, with an In-Circuit Emulator (ICE) or with an In-Circuit Debugger (ICD). For a list of PICÆ microcontroller compatible ICEs or ICDs, see the *Development Systems Ordering Guide.*

# <span id="page-14-3"></span><span id="page-14-1"></span>**2.1 PICDEM™ 2 PLUS AS A STAND-ALONE BOARD -PREPROGRAMMED DEVICE**

<span id="page-14-4"></span>The PICDEM 2 Plus may be demonstrated immediately by following the steps listed below:

- Place the preprogrammed sample device in the appropriate socket on the PICDEM 2 Plus demonstration board.
- <span id="page-14-6"></span>• Place a jumper on J6 (to enable the LEDs).
- Verify that the board is set up for a 4 MHz, canned oscillator (that is, no jumper on J7; a 4 MHz oscillator in Y2 and nothing in Y1, C4 and C5).
- <span id="page-14-5"></span>• Apply power to the PICDEM 2 Plus. For information on acceptable power sources, see [Appendix A.](#page-20-5)

To reprogram the sample device, the following will be necessary:

- Program source code user source code may be used to program the device, or if this previously has been done, the sample program may be restored from the file on the included CD-ROM.
- An assembler, such as MPASM<sup>™</sup> assembler (available with MPLAB<sup>®</sup> IDE), or a compiler, such as MPLAB C18 (PIC18 devices only)

<span id="page-14-10"></span><span id="page-14-8"></span><span id="page-14-7"></span>Source code must be assembled or compiled into a hex file before it can be programmed into the device. Microchip Technologyís MPASM assembler or MPLAB C18 C compiler may be used. Both are compatible with MPLAB IDE.

<span id="page-14-12"></span><span id="page-14-11"></span>Other assemblers/compilers may be used. For a list of these PIC MCU compatible language tools, see the Microchip web site (www.microcip.com)*.*

<span id="page-14-9"></span>A device programmer, such as PRO MATE<sup>®</sup> II, MPLAB<sup>®</sup> PM3, PICSTART<sup>®</sup> Plus or MPLAB ICD 2 (programmer functionality available with MPLAB IDE v6.00 or greater)

Once the sample program is in hex file format, a programmer can program a Flash device. Microchip Technologyís PRO MATE II device programmer, PICSTART Plus development programmer or MPLAB ICD 2 may be used. All are compatible with MPLAB IDE.

Other programmers may be used. For a list of these PICmicro MCU compatible programmers, see the Microchip web site (www.microcip.com)*.*

If the code protection bit(s) have not been programmed, the on-chip program memory can be read out for verification purposes.

# <span id="page-15-0"></span>2.2 PICDEM™ 2 PLUS USED WITH AN IN-CIRCUIT EMULATOR **OR IN-CIRCUIT DEBUGGER**

<span id="page-15-4"></span><span id="page-15-3"></span>To use PICDEM 2 Plus with an In-Circuit Emulator (ICE) or In-Circuit Debugger (ICD), refer to the tool's user guide for instructions to learn how to:

- Power-up and configure the ICE/ICD
- Connect to target boards (such as in [Figure 2-1](#page-15-1))

<span id="page-15-1"></span>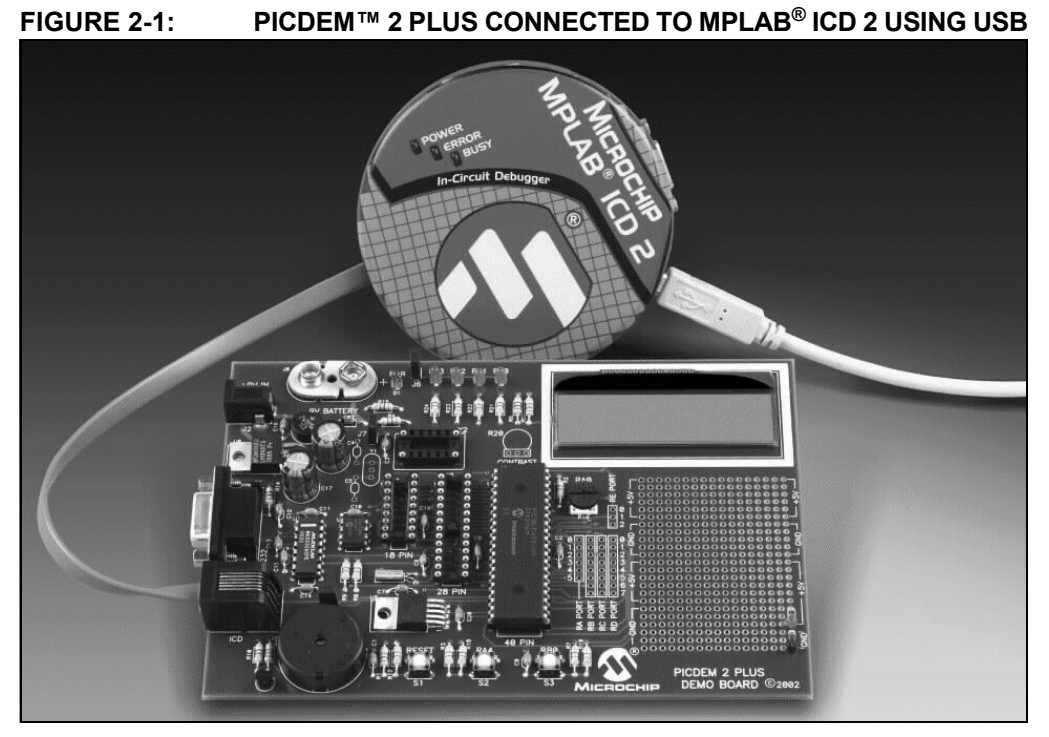

Configure the PICDEM 2 Plus for the desired oscillator as described in [Table 2-1.](#page-15-2) Refer to the ICE/ICD user's guide for any oscillator configuration requirements.

### <span id="page-15-2"></span>**TABLE 2-1: OSCILLATOR SELECTION**

<span id="page-15-5"></span>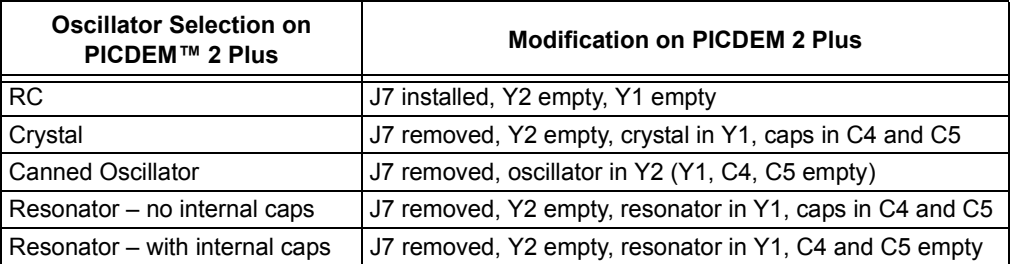

<span id="page-16-0"></span>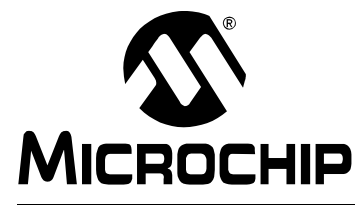

# <span id="page-16-2"></span>**PICDEM™ 2 PLUS USER'S GUIDE**

# **Chapter 3. Tutorial**

<span id="page-16-4"></span>The tutorial program is preprogrammed into the sample device. (For example, the file p16demo.hex is for a PIC16 device and p18demo.hex is for a PIC18 device.) This program also is on the included CD-ROM program disk for user reference. (If the sample device has been reprogrammed with another program, the tutorial may be reprogrammed into the device.)

For a flowchart of the tutorial program, see [Figure 3-1.](#page-18-0)

For detailed information on the PICDEM 2 Plus hardware, please refer to [Appendix A](#page-20-5).

# <span id="page-16-1"></span>**3.1 TUTORIAL PROGRAM OPERATION**

The tutorial program is made up of four components, which are individually displayed on the LCD.

### <span id="page-16-6"></span>**1. Voltmeter**

This mode uses the A/D module to measure the voltage of the R16 pot and display a voltage between 0.00V and 5.00V on the LCD.

<span id="page-16-3"></span>Voltage is continually updated until the mode is exited by pressing RB0.

# **2. Buzzer**

This mode turns on the Piezo buzzer, using the CCP1 module I/O pin, RC2.

The period and duty cycle of the CCP1 frequency can be changed while the buzzer is on. The changes in period and duty cycle are recognized immediately in the buzzer tone.

- To change the period and/or the duty cycle, press RB0 under the "Buzzer" menu.

The buzzer will then sound off with the default setting of 80h for the period and duty cycle. The cursor will flash over the period's first digit, indicating that the PR2 register is ready to be incremented.

- To change the duty cycle, press RA4 once and the cursor will now flash over the duty cycle's first digit, indicating it is now ready to increment the CCPR1L register.

<span id="page-16-5"></span>The next press of RA4 will exit the buzzer function.

### **3. Temperature**

This mode uses a TC74 thermal sensor to measure ambient temperature in Celsius and then display that temperature on the LCD. Communication between the PIC $^{\circ}$  MCU and sensor is accomplished using the MSSP module. This mode is exited by pressing RB0. This mode contains code that will write to the external on-board EEPROM. Every two seconds, the code will write to a defined EEPROM address and store the current temperature in that address.

### <span id="page-17-0"></span>**4. Clock**

Once this mode is entered from the main menu, a Real-Time Clock will start counting from 00:00:00.

The Timer1 module and a 32 kHz clock crystal are used to establish a Real-Time Clock.

By pressing RA4, the clock time can be set to the user's preference. When RA4 is pressed to set the time, the cursor will flash over the hours' ten digit. Press RA4 again and the cursor will now flash over the minutes' ten digit.

RB0 is used to increment hours and minutes whenever the cursor is flashing over either. After the minutes have been set, press RA4 and the time will be set and the LCD is returned to an active clock display.

The data that is sent to the LCD is also sent to the RS-232 serial port using the USART on the PIC MCU. A HyperTerminal™ program on the PC will be able to display the same information that is displayed on the LCD

# **Tutorial**

<span id="page-18-1"></span><span id="page-18-0"></span>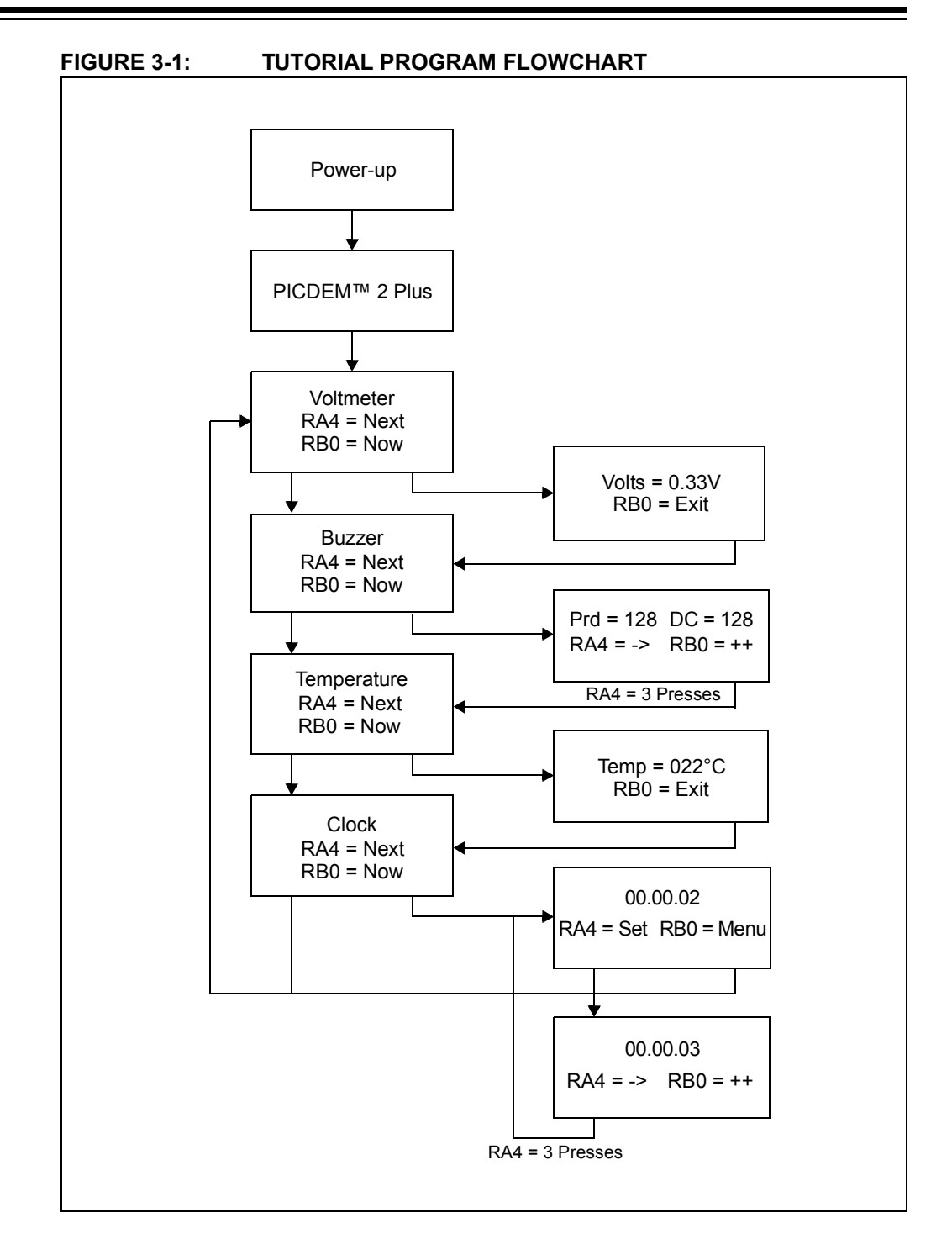

© 2007 Microchip Technology Inc. DS51275D-page 15

# <span id="page-19-0"></span>**3.2 SOURCE CODE AND APPLICATION NOTES**

<span id="page-19-1"></span>In addition to the assembled tutorial program (hex files), source code used to create these hex files is included on the PICDEM 2 Plus CD-ROM. Both source code and related hex files are found in device-specific directories.

Application notes with additional use examples are included on the CD-ROM.

For information on how to reprogram the device with new or modified code, or how to restore the tutorial program, please see Section 2.1 "PICDEM™ 2 Plus as a **Stand-Alone Board - Preprogrammed Device".** 

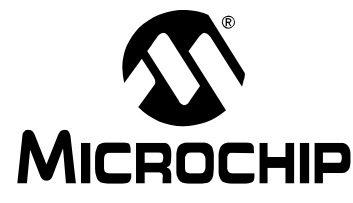

<span id="page-20-5"></span>**PICDEM™ 2 PLUS USER'S GUIDE** 

# **Appendix A. Hardware Detail**

<span id="page-20-13"></span><span id="page-20-6"></span>The PICDEM 2 Plus hardware is extremely simple and illustrates the ease of use of various PIC MCUs. This section describes the PICDEM 2 Plus hardware elements.

# <span id="page-20-1"></span><span id="page-20-0"></span>**A.1 PROCESSOR SOCKETS**

Although three sockets are provided, only one device may be used at a time.

- 18-pin socket
- 28-pin socket
- 40-pin socket

# <span id="page-20-2"></span>**A.2 DISPLAY**

- <span id="page-20-9"></span>• Four red LEDs are connected to PORTB of each processor type. The PORTB pins are set high to light the LEDs. These LEDs may be disconnected from PORTB by removing jumper J6.
- <span id="page-20-8"></span>• One green LED is provided to indicate whether there is power to the PICDEM 2 Plus demonstration board. LED On = Powered. LED Off = Not Powered.

<span id="page-20-7"></span>

# <span id="page-20-3"></span>**A.3 POWER SUPPLY**

There are three ways to supply power to the PICDEM 2 Plus:

- A 9V battery can be plugged into J8.
- A 9V, 100 mA unregulated AC or DC supply can be plugged into J2. A power supply can be purchased through Microchip, part #AC162039.
- A +5V, 100 mA regulated DC supply can be connected to the hooks provided.

**Note:** The PICDEM 2 Plus kit does not include a power supply.

<span id="page-20-11"></span>MPLAB ICE 2000 users have a regulated +5V power supply available in the logic probe connector and can easily connect to the hooks on PICDEM 2 Plus. (Red probe to +5V and Black probe to GND.)

<span id="page-20-10"></span>MPLAB ICD 2 users may use the ICD to power the target board to 5V, up to 200 mA, if the MPLAB ICD 2 is connected to the PC with a serial cable.

# <span id="page-20-4"></span>**A.4 RS-232 SERIAL PORT**

<span id="page-20-12"></span>An RS-232, level-shifting IC has been provided with all the necessary hardware to support connection of an RS-232 host through the DB9 connector. The port is configured as DCE and can be connected to a PC using a straight-through cable.

The PIC16/PIC18 RX and TX pins are tied to the RX and TX lines of the MAX232A.

# <span id="page-21-0"></span>**A.5 SWITCHES**

<span id="page-21-13"></span>Three switches provide the following functions:

- $\cdot$  S1 MCLR to hard reset the processor
- $\cdot$  S2 Active-low switch connected to RA4
- $\cdot$  S3 Active-low switch connected to RB0

Switches, S1 and S3, have debounce capacitors, whereas S2 does not, allowing the user to investigate debounce techniques.

When pressed, the switches are grounded. When Idle, they are pulled high (+5V).

# <span id="page-21-12"></span><span id="page-21-1"></span>**A.6 OSCILLATOR OPTIONS**

- RC oscillator (2 MHz approximately) supplied. This oscillator may be disabled by removing jumper J7.
- Pads provided for user-furnished crystal and two capacitors.
- Removable, 4 MHz, canned oscillator.
- 32.768 kHz (watch-type) crystal for Timer1.

# <span id="page-21-2"></span>**A.7 ANALOG INPUT**

A 5 kΩ potentiometer is connected through a series 470Ω resistor to AN0.

<span id="page-21-9"></span><span id="page-21-7"></span>The pot can be adjusted from VDD to GND to provide an analog input to the parts with an A/D module.

# <span id="page-21-3"></span>**A.8 ICD CONNECTOR**

<span id="page-21-11"></span>By way of the modular connector (J5), the MPLAB ICD 2 can be connected for low-cost debugging. The ICD connector utilizes RB6 and RB7 of the microcontroller for in-circuit debugging.

# <span id="page-21-14"></span><span id="page-21-4"></span>**A.9 TEMPERATURE SENSOR**

<span id="page-21-15"></span>This is a serial digital thermal sensor (TC74) connected to the 28 and 40-pin microcontrollers via RC3 and RC4.

Communication is accomplished with the TC74 via it's 2-wire  $I^2C^M$  compatible serial port. This device has an address of 'b1001101.

# <span id="page-21-5"></span>**A.10 SERIAL EEPROM**

<span id="page-21-8"></span>A 24L256 256K (32K x 8) serial EEPROM is included on the board to illustrate  $I^2C$  bus concepts.

# <span id="page-21-6"></span>**A.11 LCD**

<span id="page-21-10"></span>An LCD display with two lines, 16 characters each, is connected to the 28 and 40-pin sockets. There are three control lines (RA3:RA1) and four data lines (RD3:RD0).

A 5 kΩ pot may be installed into R20 to adjust contrast on the LCD. If this is done, R5 and R6 need to be removed.

# <span id="page-22-0"></span>**A.12 SAMPLE DEVICES**

<span id="page-22-2"></span>A sample part programmed with a simple program is included in the PICDEM 2 Plus kit. [Table A-1](#page-22-1) lists the I/O features and port connections for each processor type.

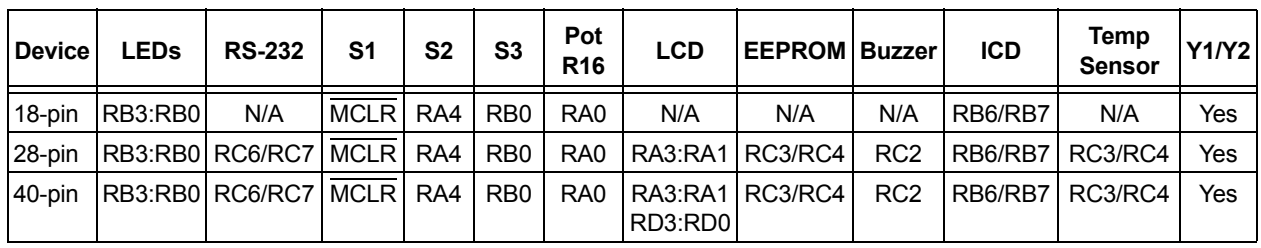

# <span id="page-22-1"></span>**TABLE A-1: PORT CONNECTIONS**

# <span id="page-23-0"></span>**A.13 BOARD LAYOUT AND SCHEMATICS**

<span id="page-23-2"></span><span id="page-23-1"></span>The following figures show the parts layout (silkscreen) and schematics for the PICDEM 2 Plus demonstration board.

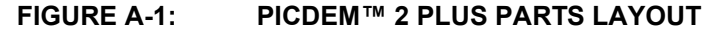

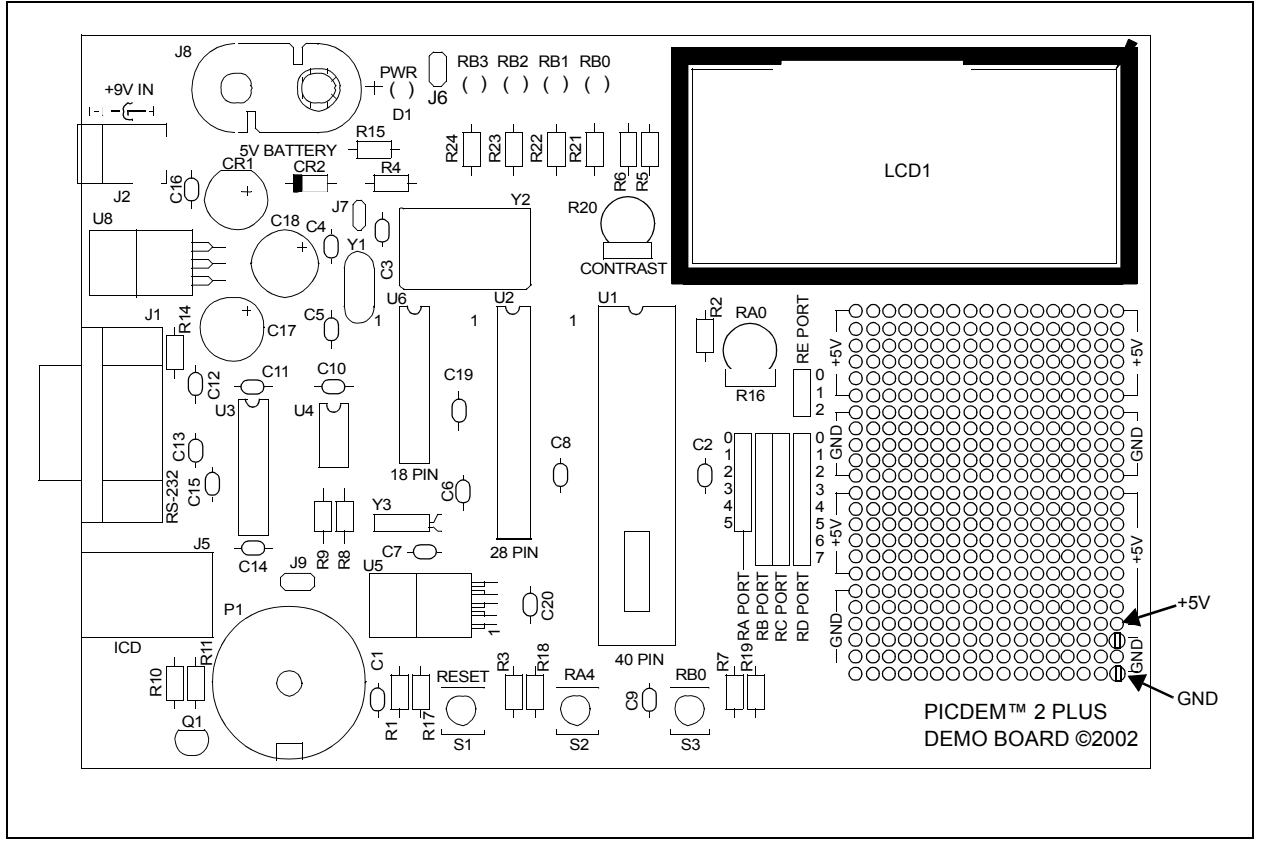

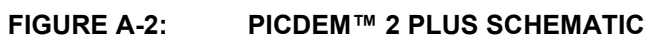

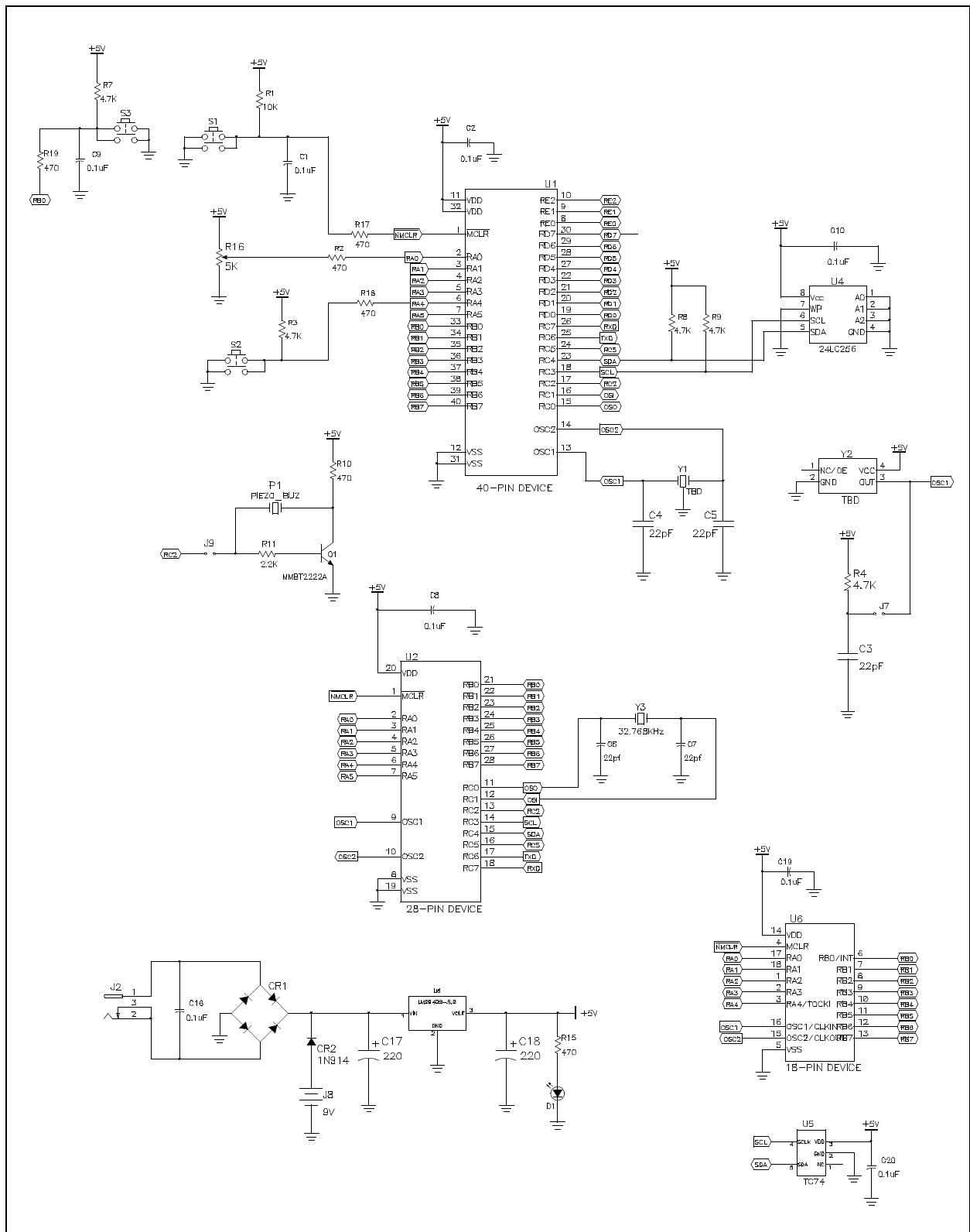

# **PICDEM™ 2 Plus User's Guide**

### **FIGURE A-3: PICDEM™ 2 PLUS SCHEMATIC (CONTINUED)**

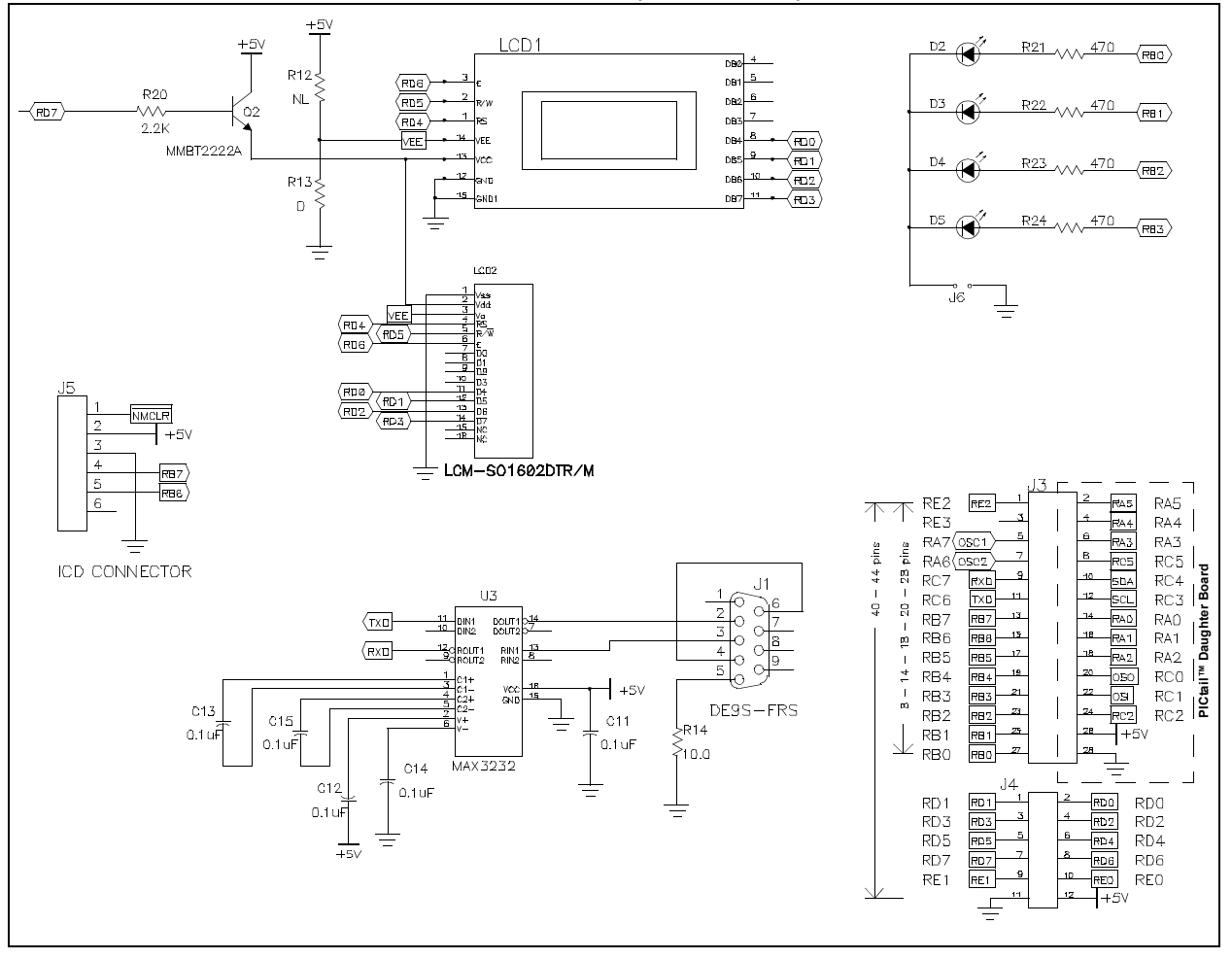

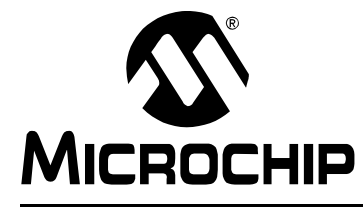

# PICDEM™ 2 PLUS USER'S GUIDE

# **Index**

<span id="page-26-0"></span>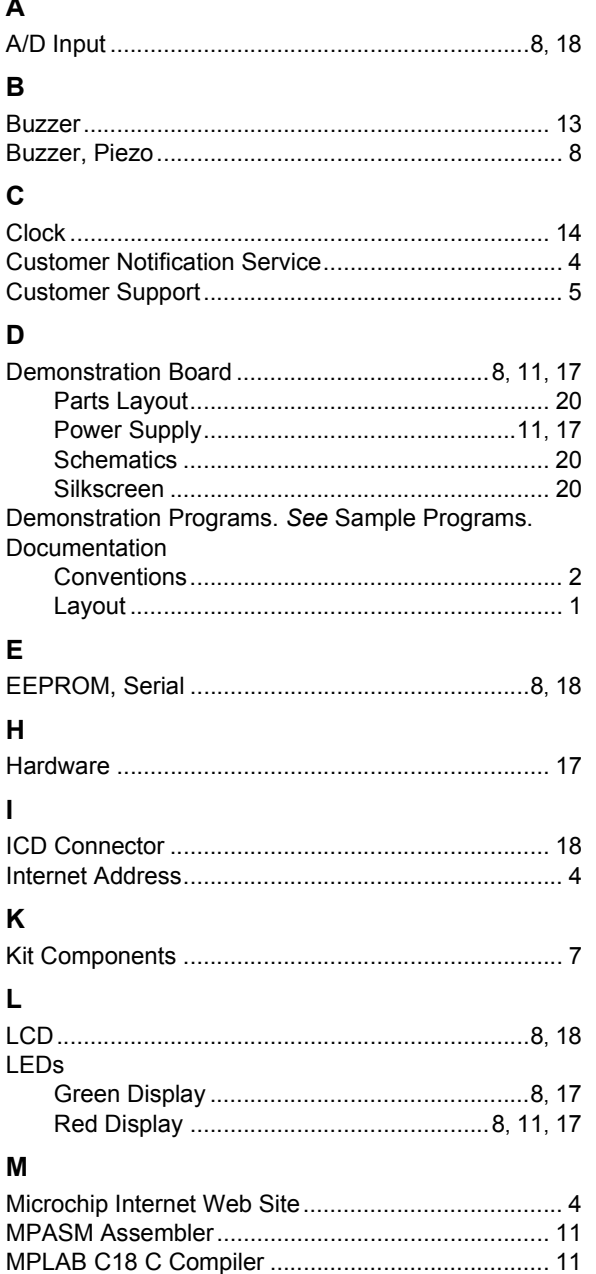

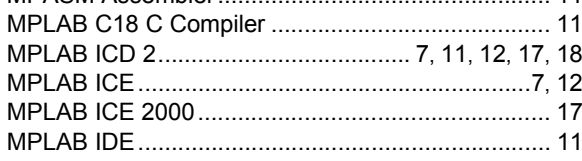

# $\mathbf{o}$

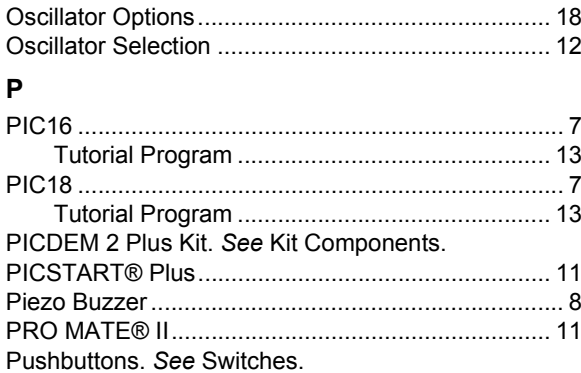

# $\overline{\mathsf{R}}$

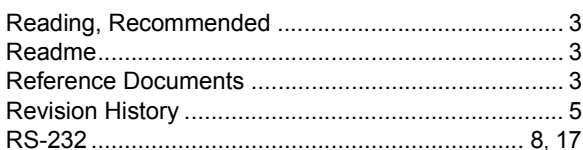

# ${\bf S}$

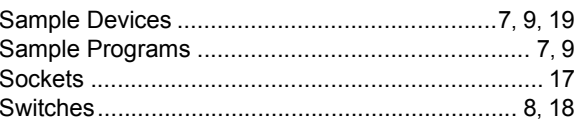

# $\mathbf T$

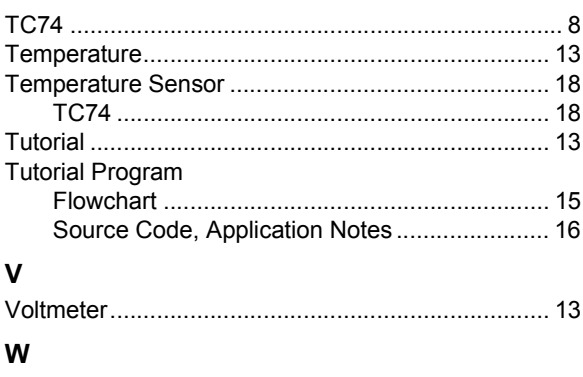

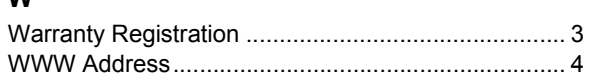

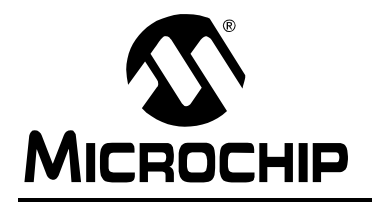

# **WORLDWIDE SALES AND SERVICE**

### <span id="page-27-0"></span>**AMERICAS**

**Corporate Office** 2355 West Chandler Blvd. Chandler, AZ 85224-6199 Tel: 480-792-7200 Fax: 480-792-7277 Technical Support: http://support.microchip.com Web Address: www.microchip.com

**Atlanta** Duluth, GA Tel: 678-957-9614 Fax: 678-957-1455

**Boston** Westborough, MA Tel: 774-760-0087 Fax: 774-760-0088

**Chicago** Itasca, IL Tel: 630-285-0071 Fax: 630-285-0075

**Dallas** Addison, TX Tel: 972-818-7423 Fax: 972-818-2924

**Detroit** Farmington Hills, MI Tel: 248-538-2250 Fax: 248-538-2260

**Kokomo** Kokomo, IN Tel: 765-864-8360 Fax: 765-864-8387

**Los Angeles** Mission Viejo, CA Tel: 949-462-9523 Fax: 949-462-9608

**Santa Clara** Santa Clara, CA Tel: 408-961-6444 Fax: 408-961-6445

**Toronto** Mississauga, Ontario, Canada Tel: 905-673-0699 Fax: 905-673-6509

### **ASIA/PACIFIC**

**Asia Pacific Office** Suites 3707-14, 37th Floor Tower 6, The Gateway Harbour City, Kowloon Hong Kong Tel: 852-2401-1200 Fax: 852-2401-3431

**Australia - Sydney** Tel: 61-2-9868-6733 Fax: 61-2-9868-6755

**China - Beijing** Tel: 86-10-8528-2100 Fax: 86-10-8528-2104

**China - Chengdu** Tel: 86-28-8665-5511 Fax: 86-28-8665-7889

**China - Fuzhou** Tel: 86-591-8750-3506 Fax: 86-591-8750-3521

**China - Hong Kong SAR** Tel: 852-2401-1200 Fax: 852-2401-3431

**China - Qingdao** Tel: 86-532-8502-7355

Fax: 86-532-8502-7205 **China - Shanghai** Tel: 86-21-5407-5533 Fax: 86-21-5407-5066

**China - Shenyang** Tel: 86-24-2334-2829 Fax: 86-24-2334-2393

**China - Shenzhen** Tel: 86-755-8203-2660 Fax: 86-755-8203-1760

**China - Shunde** Tel: 86-757-2839-5507 Fax: 86-757-2839-5571

**China - Wuhan** Tel: 86-27-5980-5300 Fax: 86-27-5980-5118

**China - Xian** Tel: 86-29-8833-7252 Fax: 86-29-8833-7256

### **ASIA/PACIFIC**

**India - Bangalore** Tel: 91-80-4182-8400 Fax: 91-80-4182-8422

**India - New Delhi** Tel: 91-11-4160-8631 Fax: 91-11-4160-8632

**India - Pune** Tel: 91-20-2566-1512 Fax: 91-20-2566-1513

**Japan - Yokohama** Tel: 81-45-471- 6166 Fax: 81-45-471-6122

**Korea - Daegu** Tel: 82-53-744-4301 Fax: 82-53-744-4302

**Korea - Seoul** Tel: 82-2-554-7200 Fax: 82-2-558-5932 or 82-2-558-5934

**Malaysia - Penang** Tel: 60-4-646-8870 Fax: 60-4-646-5086

**Philippines - Manila** Tel: 63-2-634-9065

Fax: 63-2-634-9069 **Singapore** Tel: 65-6334-8870 Fax: 65-6334-8850

**Taiwan - Hsin Chu** Tel: 886-3-572-9526 Fax: 886-3-572-6459

**Taiwan - Kaohsiung** Tel: 886-7-536-4818 Fax: 886-7-536-4803

**Taiwan - Taipei** Tel: 886-2-2500-6610 Fax: 886-2-2508-0102

**Thailand - Bangkok** Tel: 66-2-694-1351 Fax: 66-2-694-1350

### **EUROPE**

**Austria - Wels** Tel: 43-7242-2244-39 Fax: 43-7242-2244-393 **Denmark - Copenhagen** Tel: 45-4450-2828 Fax: 45-4485-2829

**France - Paris** Tel: 33-1-69-53-63-20 Fax: 33-1-69-30-90-79

**Germany - Munich** Tel: 49-89-627-144-0 Fax: 49-89-627-144-44

**Italy - Milan**  Tel: 39-0331-742611 Fax: 39-0331-466781

**Netherlands - Drunen** Tel: 31-416-690399 Fax: 31-416-690340

**Spain - Madrid** Tel: 34-91-708-08-90 Fax: 34-91-708-08-91

**UK - Wokingham** Tel: 44-118-921-5869 Fax: 44-118-921-5820

06/25/07